# **Troubleshooting Synchronization to Office**

[Banquets - Getting Started](http://kb.clubessential.com/display/OF/Banquets+-+Getting+Started#Banquets-GettingStarted-Banquets-GettingStarted)

- [Overview](#page-2-0)
- [Content](#page-2-1)

## <span id="page-2-0"></span>**Overview**

Learn to troubleshoot **Events** syncing into **Office** and **closing events** in **Banquets** by reviewing these areas in **Banquets: Market Type, Contacts, Payment, Importing an Event, and checking Corrections After Closing.**

## <span id="page-2-1"></span>**Content**

- **[Batches With Charges Going to Incorrect Accounts](#page-2-2)** • [Market Type](#page-2-3)
- [Contact Missing Financial Data in Office](#page-2-4)
- [Contacts](#page-2-5) [Verify Payments Are Syncing to Office](#page-3-0)
- [Payment](#page-3-1)
- [Missing Imported Payments](#page-3-2)
- [Importing a Payment](#page-3-3) • [Missing Imported Events](#page-3-4)
- [Importing an Event](#page-3-5)
- [Making Corrections After Closing](#page-4-0) [Corrections](#page-4-1)
- [Posted Events in the Gateway](#page-4-2)
- [Events Flagged as Posted](#page-4-3)
- [Events With Multiple Functions](#page-4-4) • [Check for Accurate Billing](#page-4-5)
- **•** [Private Events vs. Club Events](#page-5-0)
	- [Charging Multiple Payees](#page-5-1)

## <span id="page-2-3"></span><span id="page-2-2"></span>**Batches With Charges Going to Incorrect Accounts**

#### **Market Type**

Use the **Market Type** to denote if the **event** is a **Member** or **Non-Member event.** This will add the event to the correct Office **Area.** T he Office **Area** is used to send the charges to **Item Group Overrides.**

To access the **Market Type** navigate to **System > System Settings > Partner Products > Reserve Gateway**. Once in the **Gatewa y** settings, the **Revenue Centers** lists the **Market Type tab**, which will show the areas being used for the various **Market Types** in **B anquets.** Those areas will follow the **group override settings** for the **Items** listed in the **Revenue Centers Tab**. Keep this setting in mind when troubleshooting any **batches** that **show charges going to incorrect accounts.**

## <span id="page-2-5"></span><span id="page-2-4"></span>**Contact Missing Financial Data in Office**

#### **Contacts**

If the **contact** is **not a member in Office**, the **financial data** from the **event will not push into Office**.

Check for a **membership number** in the **contact record** by **clicking** on your **contact** > **scroll down** to the **Membership line.** If there is **no membership number** in the **Membership line,** then the contact is not a member and **financial data** will **not push over.**

To verify if a member is in Office go to the **Contact**, then **click** on the **member's name** to access their **profile.** If the **owner** says **yo ur club name followed by GATEWAY\_AGENT,** and there is a **member number under Membership #,** then the contact's **financia l data** was **pushed** from **Office.**

If these settings are correct, please contact support to troubleshoot further.

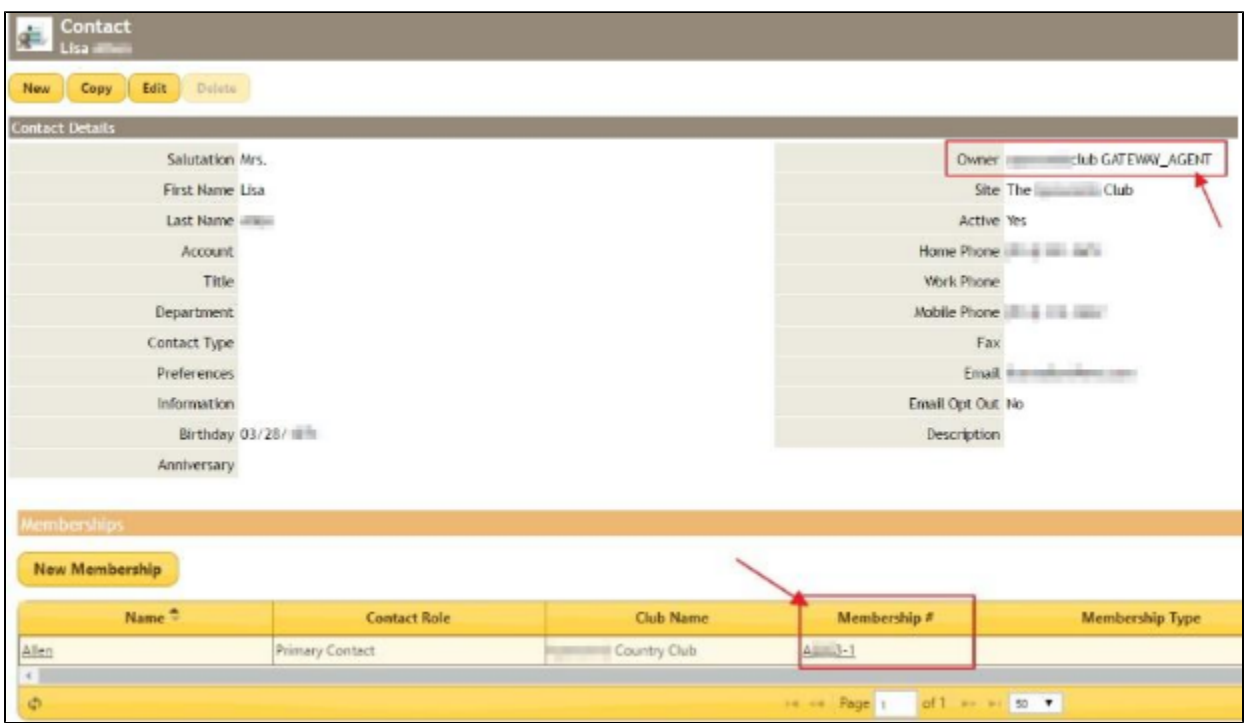

## <span id="page-3-1"></span><span id="page-3-0"></span>**Verify Payments Are Syncing to Office**

#### **Payment**

You can determine if **payments sync to Office** when you **record a payment.** To do this **click on Event > View Financial Details > Record Payment.**

**Payments** can be set up using: **Cash, Checks, Credit Cards, or a Member Charge.** 

- 1. **Cash** check your club's procedure for cash handling before enabling the **cash** method.
- 2. **Check** if you're recording a **check**, be sure to put the **check number** in the **Payment Description box.**
- 3. **Credit Card** you will NOT be able to **process a credit card in Banquets.** Using the **Credit Card** feature in **Banquets** just marks the **payment** as received by **credit card** for **record keeping**. In order to **charge** a **Credit Card**, you must first speak with your Controller to verify your club's process. Some clubs may **run cards in the back office**, while others will **process** the **credit card** u sing a **POS**.
- 4. **Member Charge** this is a way to indicate in **Banquets** that **payment** has been charged to the **member account** in **Office.**

## <span id="page-3-3"></span><span id="page-3-2"></span>**Missing Imported Payments**

#### **Importing a Payment**

If you have an **payment** listed in the **Reserve Gateway Transaction Log**, but you DO NOT see it flagged as **imported** or in **Approv ed Payment Batches**, you will need to **manually import** the **payment**. To do this, **select** the **event** then **click** the **blue arrow** for **Sy nchronize Selected**. This will create the the **payment batch** in **Office**.

## <span id="page-3-5"></span><span id="page-3-4"></span>**Missing Imported Events**

#### **Importing an Event**

If you have an **event** listed in the **Reserve Gateway Transaction Log,** but you **DO NOT** see it **flagged as imported** or in **Approved Charge Batches**, you will need to **manually import the event**. To do this, **select** the **event** then **click** the **blue arrow** for **Synchron**

**ize Selected**. This will create a **charge batch** for the **event** in **Office.**

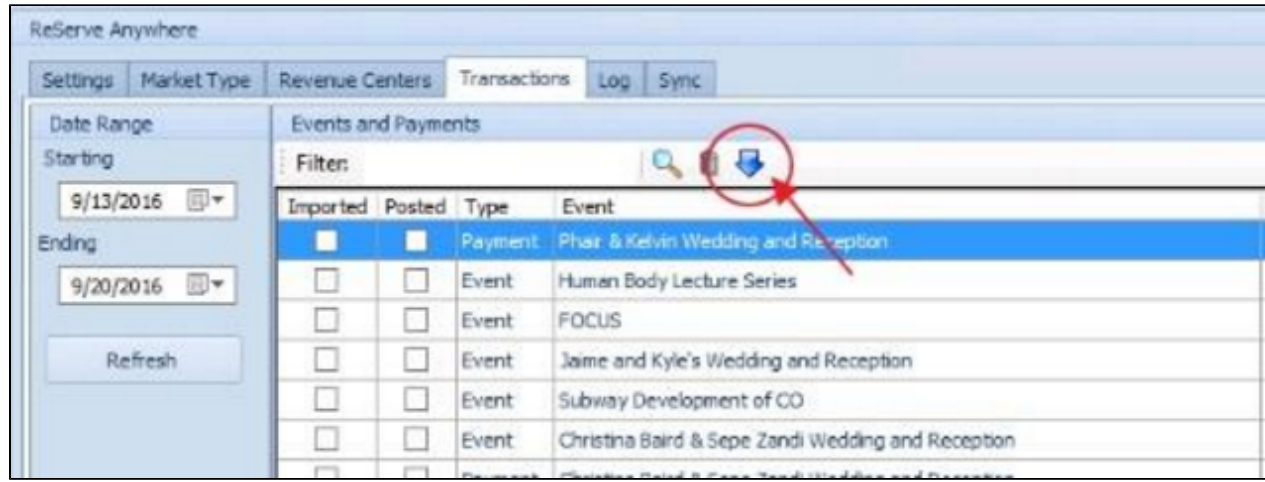

## <span id="page-4-1"></span><span id="page-4-0"></span>**Making Corrections After Closing**

#### **Corrections**

You can make changes to a **closed event** at any time.To do this, access the **closed event** and make updates as needed. Once the changes are made, the **event** will need to be **re-imported into Office.**

#### <span id="page-4-3"></span><span id="page-4-2"></span>**Posted Events in the Gateway**

#### **Events Flagged as Posted**

If the **event** is **flagged as posted** in the **gateway**, your **Accounting** team will need to **un-post** it.

To **delete** the **event** from the **gateway**, click on **System > System Settings > Partner Products > Reserve Gateway > Transactions tab > Select the event > Click the gray trashcan**. This will cause the **check** in the **imported box** to disappear (the event will still be in the list). After making the needed changes in **Banquets**, **re-import the event** (follow above directions for importing). This will **create** a **new batch** for the **event.**

### <span id="page-4-5"></span><span id="page-4-4"></span>**Events With Multiple Functions**

#### **Check for Accurate Billing**

If your event has multiple functions you will see multiple listings for your event in the Gateway Transactions. Make sure to check each to ensure that each function is billed correctly.

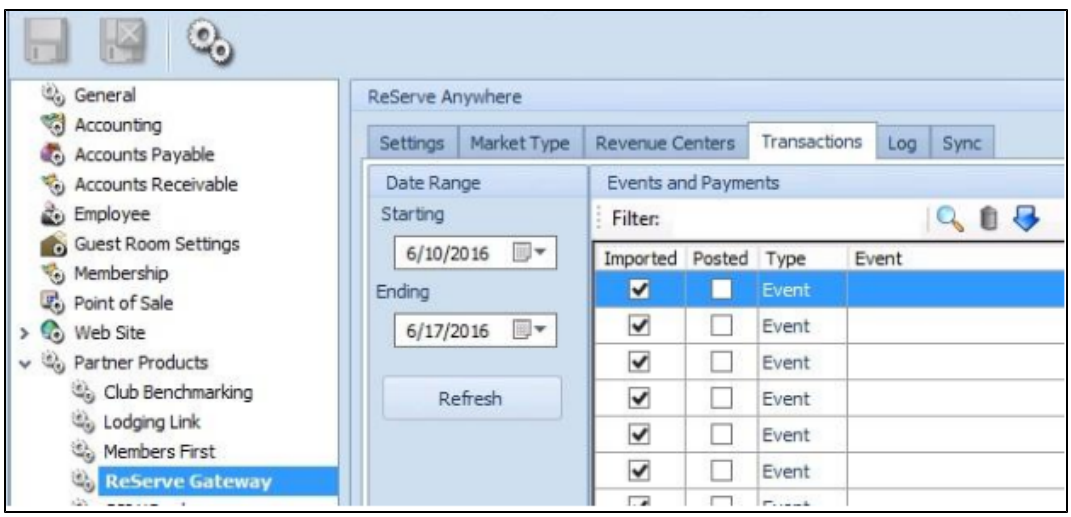

## <span id="page-5-1"></span><span id="page-5-0"></span>**Private Events vs. Club Events**

#### **Charging Multiple Payees**

The **Banquets & Catering** system is used for **events** that **charge** to **one member account in Office**, such as a **Corporate Event** or **Wedding**.

To **charge** for **Club Events** with **multiple attendees/payees**, such as a **New Year's Eve Gala** or a **Mother's Day Brunch**, **servers** would **create POS tickets** for the **individual member charges** or you could **set up an event in Event Manager** on your Clubessential **website calendar** and **individual POS tickets** would be **automatically created for each attendee.** 

It is still recommended to use the **Banquets & Catering software** to **schedule Club Events** on your **calendar, add service details** to the **event,** and to **produce internal event orders.**

[Back to Getting Started](http://kb.clubessential.com/display/OF/Banquets+-+Getting+Started#Banquets-GettingStarted-Banquets-GettingStarted)